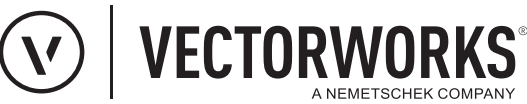

# Support Tipp Sichtbarkeitswerkzeug in Ansichtsbereichen

Mit dem Werkzeug "Sichtbarkeit ändern" können Klassen und Ebenen in Ansichtsbereichen schnell und unkompliziert ein**und ausgeblendet werden. Es ist nicht notwendig die Klassen-/Ebenenstruktur zu durchsuchen oder Namen von Klassen/ Ebenen zu wissen. Mit einem Klick auf ein Objekt wird die Klasse/Ebene dieses Objekts ausgeblendet. So können z.B. mit einem einzigen Klick auf eine einzige Bemaßungslinie alle Bemaßungen eines Ansichtsbereiches ausgeblendet werden. Das funktioniert gleichermaßen für Ansichtsbereiche auf Layout- und Konstruktionsebene.** 

Der Vorgang Klassen oder Ebenen ein- und auszublenden ist identisch. Die folgende allgemein gehaltene Anleitung bezieht sich auf Klassen und Ebenen.

## **Klasse/Ebene ausblenden**

- 1. Werkzeug **Sichtbarkeit ändern**  $\sqrt{\frac{1}{2}}$  in der Konstruktionspalette aktivieren , in der Methodenzeile die Methoden **Klassensichtbarkeit** (/**Ebenensichtbarkeit** ) und unsichtbar  $\otimes$  auswählen.
- 2.Mit dem Cursor über ein Objekt fahren, dessen Klasse/Ebene ausgeblendet werden soll.

Das Objekt, über dem sich der Cursor befindet, und alle weiteren Objekte dieser Klasse/Ebene werden mit einem roten Rand hervorgehoben.

3. Auf das Objekt klicken, über dem sich der Cursor befindet.

Die Klasse/Ebene dieses Objekts wird ausgeblendet.

## **Klasse/Ebene einblenden**

- 1. Werkzeug Sichtbarkeit ändern **Do** in der Konstruktionspalette aktivieren , in der Methodenzeile die Methoden **Klassensichtbarkeit** (/**Ebenensichtbarkeit 8**) und sichtbar **b** auswählen.
- 2.Mit dem Cursor über eines der sichtbaren Objekt im Ansichtsbereich fahren.

Das Objekt, über dem sich der Cursor befindet und alle weiteren Objekte dieser Klasse/Ebene werden mit einem roten Rand hervorgehoben. Ab diesem Moment können mit Drücken der Taste "V" alle ausgeblendeten Klassen/Ebenen temporär eingeblendet werden - solange die Taste "V" gedrückt wird.

3. Taste "V" gedrückt halten und eines der Objekte einer Klasse/ Ebene, die wieder eingeblendet werden soll, anklicken. Taste "V" wieder loslassen.

Die Klasse/Ebene des angeklickten Objekts und alle Objekte, die sich in dieser Klasse befinden, werden wieder eingeblendet.

#### **Gut zu wissen**

Das Ein- und Ausblenden in einem Ansichtsbereich wirkt sich nicht auf andere Ansichtsbereiche oder Konstruktionsebenen aus.

Der Status, ob eine Klasse/Ebene in einem Ansichtsbereich ein- oder ausgeblendet ist, wird nicht in der Navigationspalette dargestellt. Dort wird nur der Sichtbarkeitsstatus von Objekten auf Konstruktionsebene dargestellt.

**Hinweis:** Sollten alle Klassen/Ebenen in einem Ansichtsbereich ausgeblendet und somit kein Objekt mehr sichtbar sein, reicht es mit dem Cursor in den Ansichtsbereich zu fahren, damit durch das Drücken der Taste "V" alle ausgeblendeten Klassen/Ebenen temporär eingeblendet werden.

Sobald eine Klasse/Ebene wieder eingeblendet ist und Objekte im Ansichtsbereich sichtbar sind, muss mit dem Cursor über eines der sichtbaren Objekte gefahren werden, um mit der Taste "V" nicht sichtbare Klassen/Ebenen temporär einzublenden.

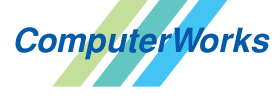

#### Deutschland & Österreich Schweiz

ComputerWorks GmbH Schwarzwaldstraße 67 79539 Lörrach www.computerworks.de

ComputerWorks AG Florenz-Strasse 1e 4142 Münchenstein Gefüllte Kreise zeigen, für welche

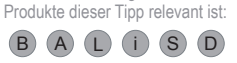

4142 Munchenstein<br>
Wectorworks Vectorworks ist eine eingetragene Marke<br>
Von Vectorworks Inc. von Vectorworks Inc.

AUTHORIZED DISTRIBUTOR